### CONCUR TUTORIAL SETUP AND PROCESS WORKFLOW FOR CONFERENCE PAPERWORK

ACADEMIC PLANNING CHAIRS MEETING – MAY 12, 2023

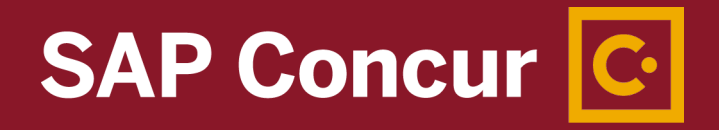

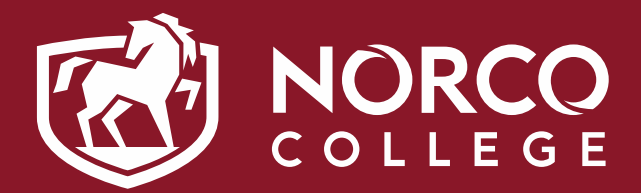

CONCUR NC TEAM: ESMERALDA ABEJAR, MARIA ROMERO-TANG, LENNY RILEY, ANA MOLINA, & LISA MYERS

### AGENDA

### **TRAVEL REQUESTS**

- **HOW TO ACCESS CONCUR**
- **UPDATING YOUR TRAVEL PROFILE**
- **E** CREATING/SUBMITTING TRAVEL REQUESTS
- **TRAVEL REQUEST** REVIEWING/APPROVAL PROCESS
- **BOOKING TRAVEL**
- **NEED HELP WITH CONCUR?**

MyApps Portal - Single Sign-On (SSO) Portal [myapplications.microsoft.com](https://myapplications.microsoft.com/) OR [go.rccd.edu](https://go.rccd.edu/)

- College/District Email Address = FirstName.LastName@norcocollege.edu OR FirstName.Lastname@rccd.edu
- Password is the same as your Network and Email (Office365) password

### HOW TO ACCESS CONCUR

### HOW TO ACCESS CONCUR

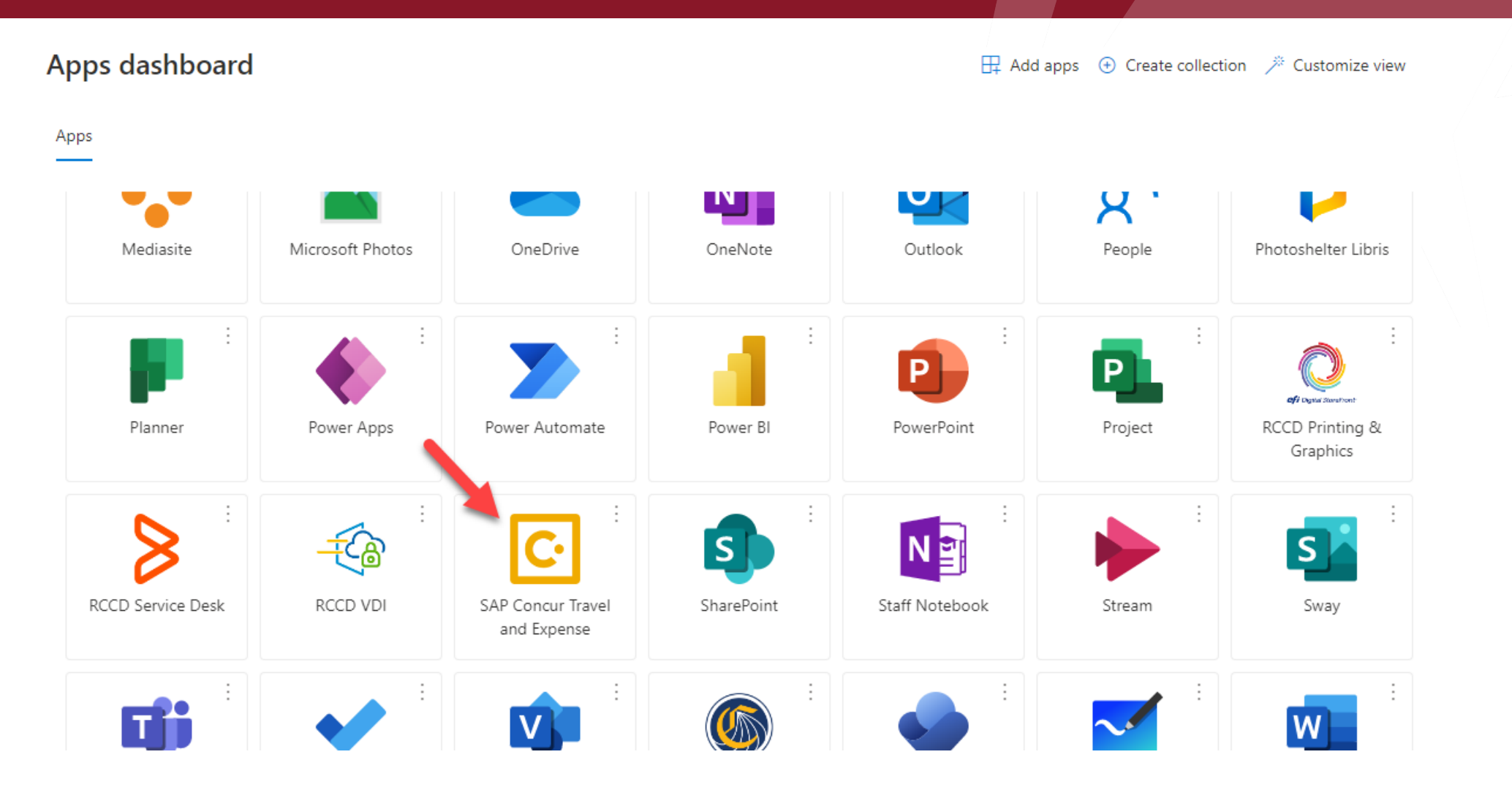

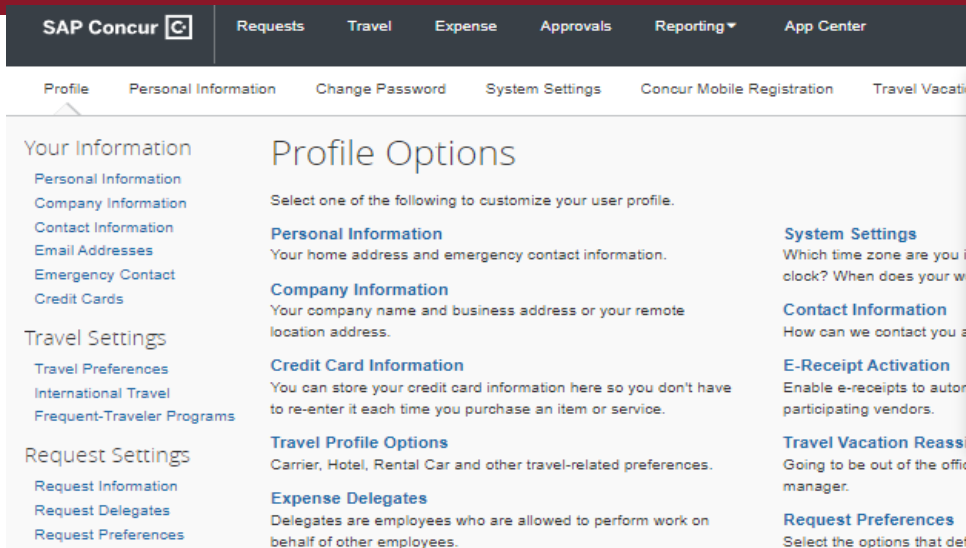

#### **Expense Preferences**

Select the options that define when you receive email notifications. Prompts are pages that appear when you select a certain action, such as Submit or Print.

#### **Concur Mobile Registration**

Set up access to Concur on your mobile device

```
mation
ontact you
tivation:
```
ots to autor

andors.

#### on Reassi

t of the office? Configure your backup travel

#### ferences

ons that define when you receive email notifications. Promots are pages that appear when you select a certain action such as Submit or Print

Esmeralda Abejar

 $\mathcal{L}$  Acting as other user  $\mathcal{O}$ 

Search by name or ID

<mark>⊇rofile Settinor</mark>

Act on behalf of another user ○ Act as user in assigned group (Proxy)

Cancel

Sign Out

 $\alpha$ 

**Change Password** 

Change your password

PROFILE > PROFILE **SETTINGS** 

Before you enter a travel request

- Enter your personal and company information
- Enter travel preferences, and frequent-traveler program information.

#### **Concur Mobile Registration Reporting Settings**

Request Approvers

**Expense Settings** 

**Expense Information** 

**Expense Delegates** 

**Expense Preferences Expense Approvers Favorite Attendees** Other Settings **E-Receipt Activation System Settings** Concur Connect Change Password **Travel Vacation Reassignment** 

**Favorite Attendees** 

**Reporting Budget Notification Settings** 

5

All **[Required]** fields need to be filled out!

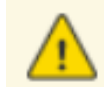

#### **Important Note**

Your Name and Airport Security: Please make certain that the first, middle, and last names shown below are identical to those on the photo ide the airport. Due to increased airport security, you may be turned away at the gate if the name on your identification does not match the name on y

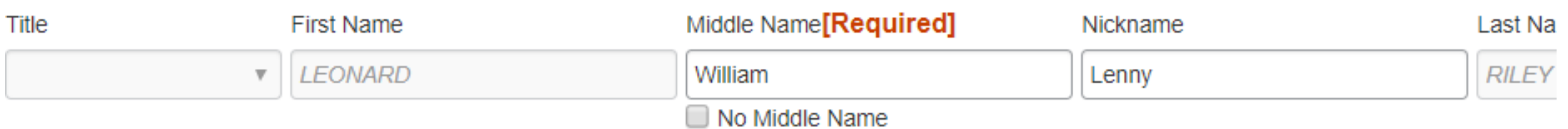

Verify your Personal Information. Make certain that the first, middle, and last names shown are identical to those on the photo ID that you will be presenting at the airport. If it is incorrect, contact your local Concur administrator, Lenny Riley, if it needs to be updated.

#### On the Credit Cards section, It is recommended not to add anything at this time!

How will you book your Travel - 01. Book Online- Concur Travel or 02. Book with Agent-Cal Travel Store

- The Flight will be paid with the District credit card (Citi Card)
- Hotel will be reserved with the District Credit card
	- After booking is complete in Concur, traveler needs to contact the hotel and request a Credit Card Authorization (CCA) Form, If they require one.
	- Complete the form using your AmEx Go Card information and forward the CCA form back to the hotel.
	- When checking in, make sure the hotel has the traveler AmEx Go card on file.
- Car Rental will be reserved with District Credit card in Concur.
	- Make sure you provide your AmEx Go card when picking up your car rental.
- Meals and Other expenses will be paid with Traveler AmEx Go credit card.

NOTE: The AmEx Go Card assigned to the traveler by the District, is used by the traveler to pay when booking is done Outside of Concur for all travel related expenses.

When booking your travel - 03. Book Outside of Concur and Cal Travel Store:

- The Flight will be paid with the traveler AmEx Go card
- Hotel will be reserved with the traveler AmEx Go card
	- Complete the credit card authorization form using your AmEx Go Card information and forward the CCA form back to the hotel.
	- When checking in, make sure the hotel has the traveler AmEx Go card on file.
- Car Rental will be reserved with traveler AmEx Go card.
	- Make sure you provide your AmEx Go card when picking up your car rental.
- Meals and Other expenses will be paid with Traveler AmEx Go credit card

- 1. Get an agenda and estimate cost of the conference.
- Are you flying or driving?
- How much is the conference registration?
- Is breakfast, lunch and dinner included in the conference registration cost? If not, make sure to include it in the cost of meals.
- How much is the hotel reservation?
- What about rental car, or Uber/Lift services?
- Will parking and toll roads cost be incurred?
- Mileage reimbursement. (Do not use the AmEx Go card for gas purchases)

### 2. Does this request include Out of State Travel?

- Please check the [states where travel is prohibited](https://studentrcc.sharepoint.com/:b:/s/A-TeamofNorcoCollege/EXfwR2M-ztdIpqk2J8wywAgB9_dwSGB4fZKa_83wZJUyPg?e=voD9Tm)
- **Follow Out of State approval process.**

All out of state travel requests must be approved by the Board of Trustees at their Regular meeting prior to the date of travel.

1. Obtain immediate manager approval via email

2. Once manager approval is obtained, forward up the chain of command to the Dean/VP to obtain President's written approval via email prior to submitting in Concur.

3. VP's should forward requests to President with CC to Denise Terrazas.

4. Once approval is obtained, enter the request in Concur. ( 5. Travel requests should be fully approved through the college chain and Concur before the Out of State Travel deadline (first Friday of the month).

6. President's office will add TR to the board report.

### CREATING/SUBMITTING TRAVEL REQUESTS

Important: Emails should include the following information, rationale, and a meeting agenda.

- Mr./Ms. NAME, TITLE, DEPARTMENT, to travel to CITY, STATE,
- MONTH, DAY, YEAR through MONTH, DAY, YEAR,
- to attend the NAME OF EVENT.
- Estimated cost: TOTAL AMOUNT SUBMITTED IN CONCUR.
- Funding Source: GENERAL FUND/GRANT NAME.

10

Please direct questions to Denise Terrazas [Denise.Terrazas@norcocollege.edu](mailto:Denise.Terrazas@norcocollege.edu)

- 3. Is this a group conference? Use the Event Request feature
- Note, this is only for conference events that RCCD employees are attending.
- Any other group events are processed via Purchasing. (a/c transmittals might be required).
- Email [ConcurQuestions@norcocollege.edu](mailto:ConcurQuestions@norcocollege.edu) to request the Event Request feature

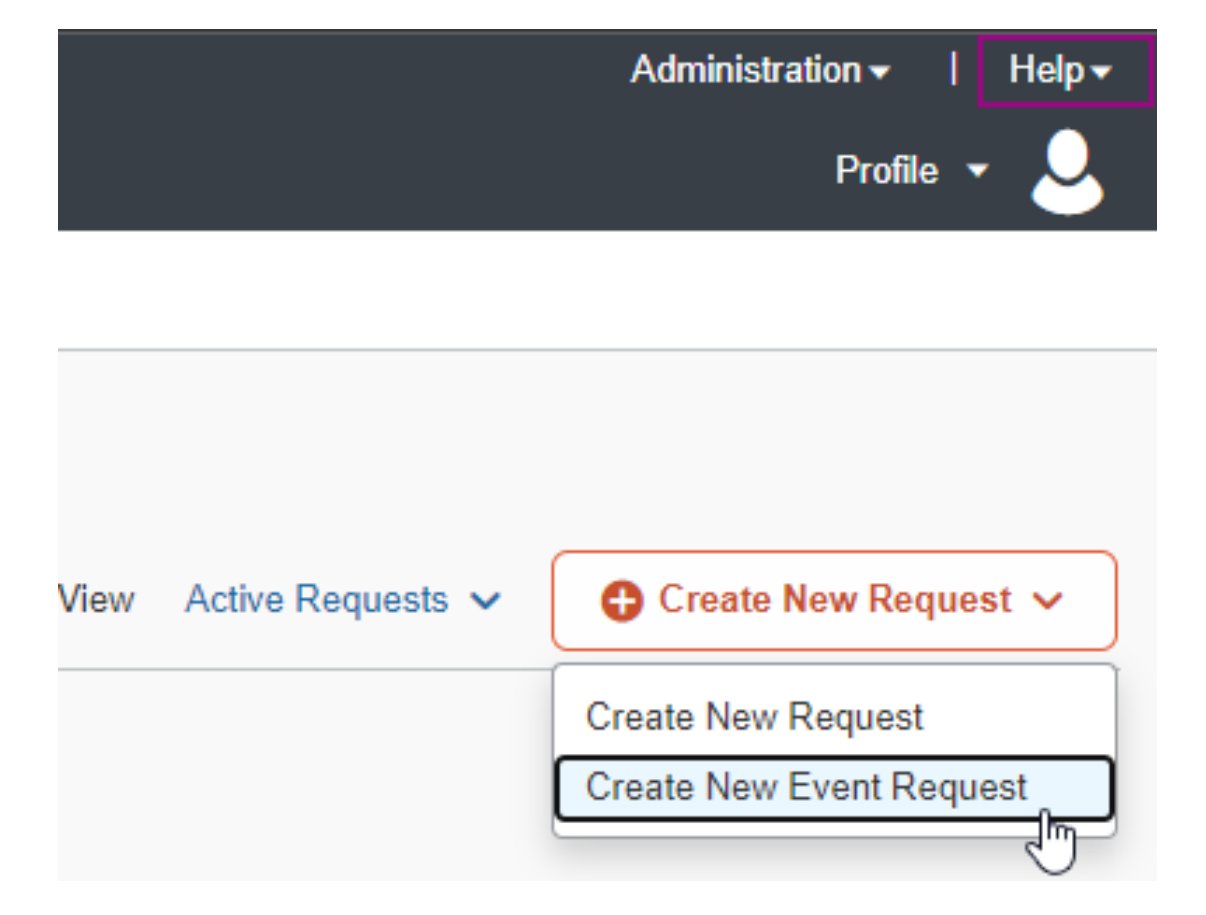

### 4. How will you book your travel? SUMMARY

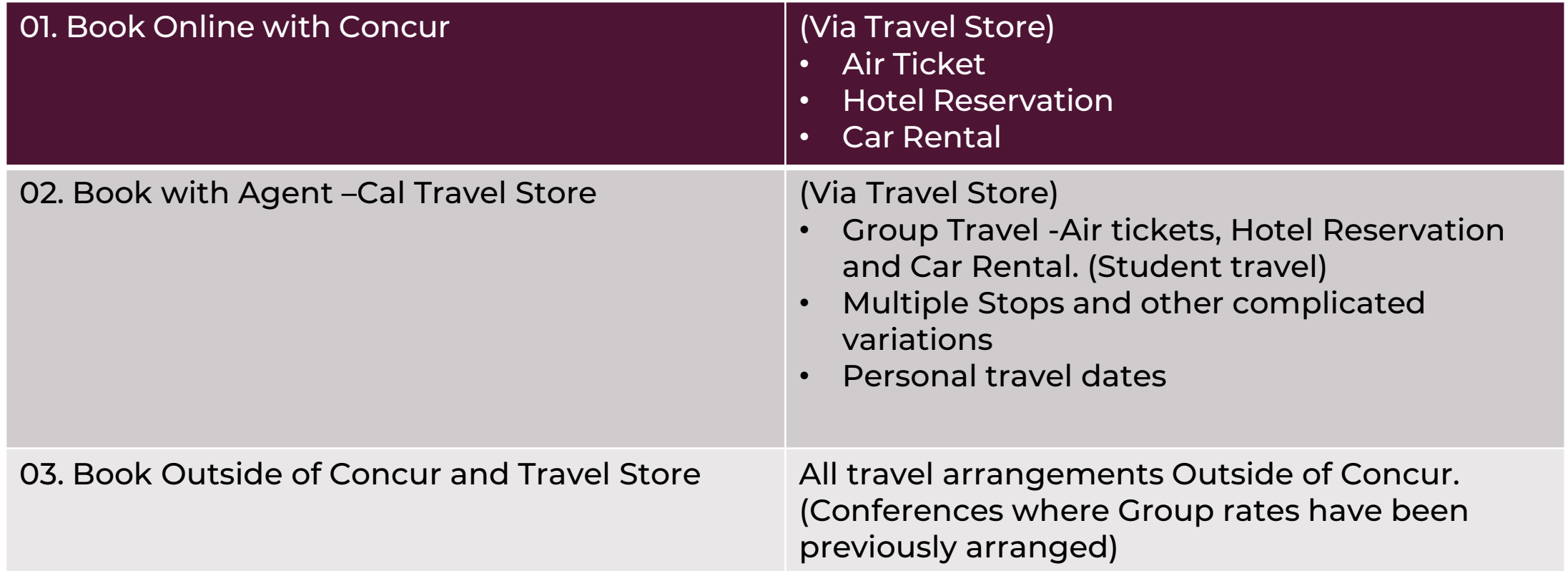

You have the option to search for requests from the drop-down menu on the REQUEST LIBRARY. Active Requests is checked by default.

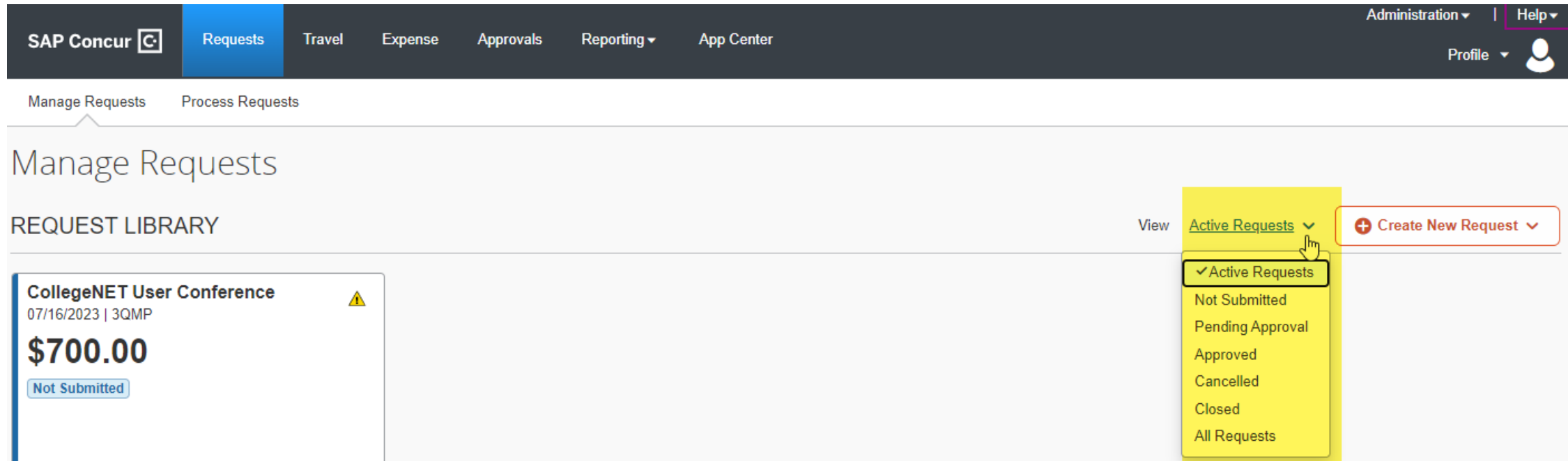

#### To create a travel request, click on Requests > Create New Request from the Manage Requests tab.

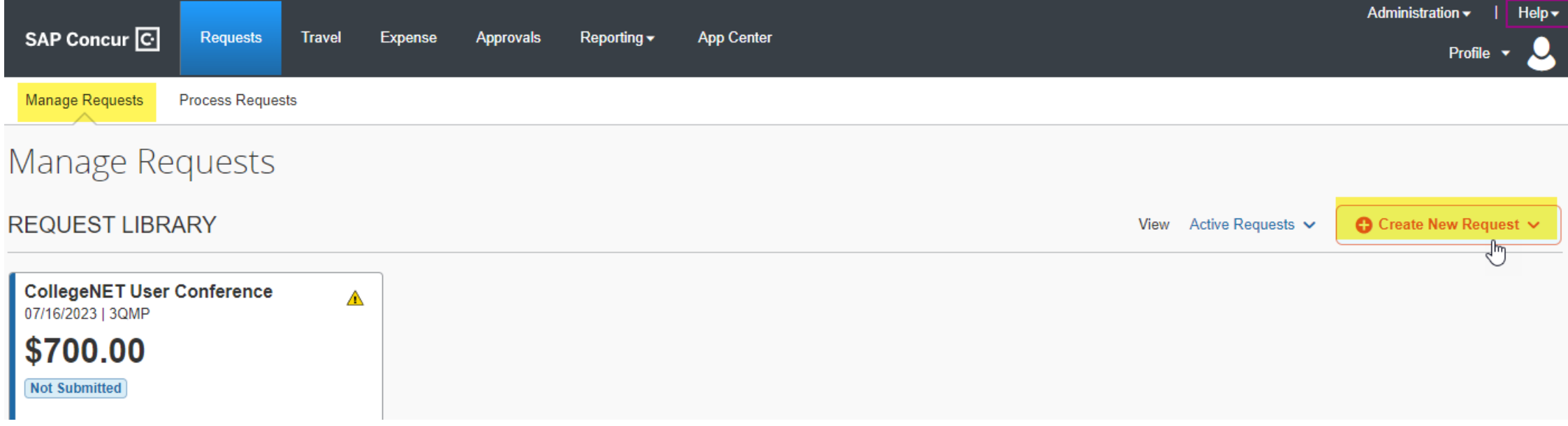

- Make sure you enter your travel request on the Requests tab; the Travel tab is used for obtaining estimated costs. (NOTE: Do not book travel at this point.)
- Click Create New Request, a blank request will appear on the screen. Enter information in all fields with a red border on the left side (those fields are required).

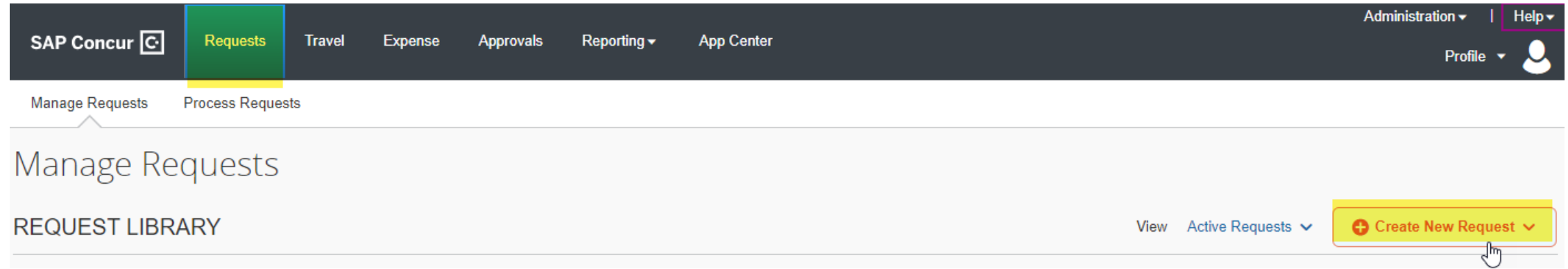

• If you can't spell out the entire conference name in the Request/Trip Name field, make sure to spell it out in the Additional Information or Comment fields.

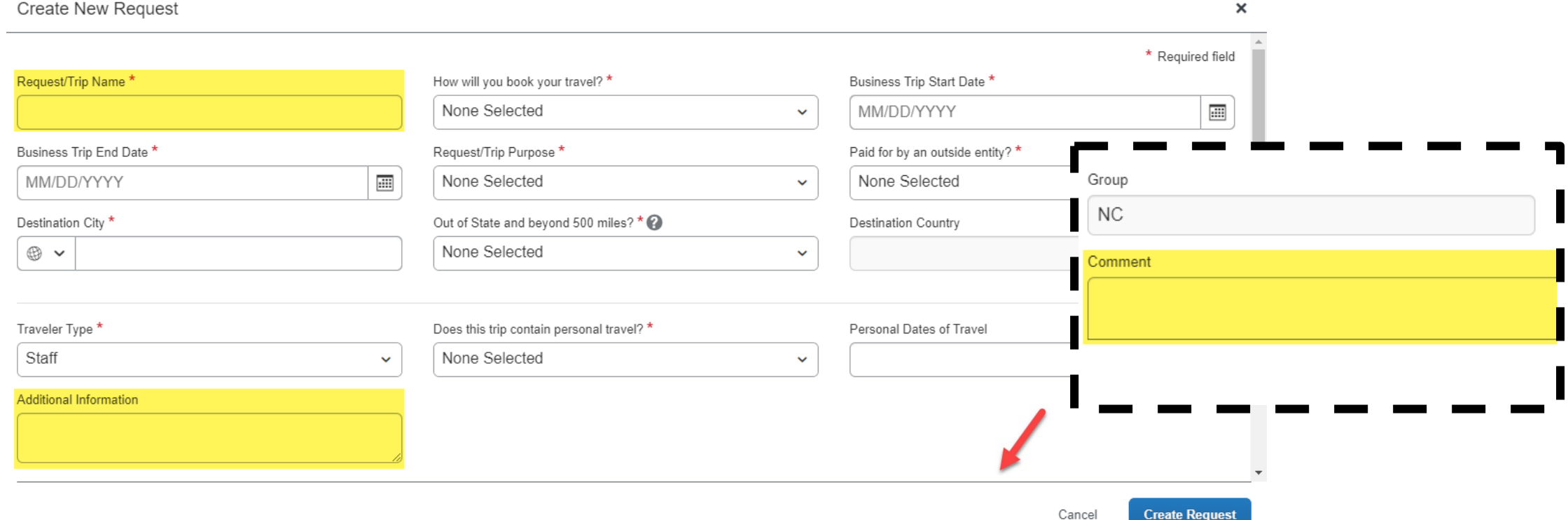

If you are using a different budget other than the default budget, please update it in the Request Header.

Please note: The expense will be encumbered in Galaxy in this GL account.

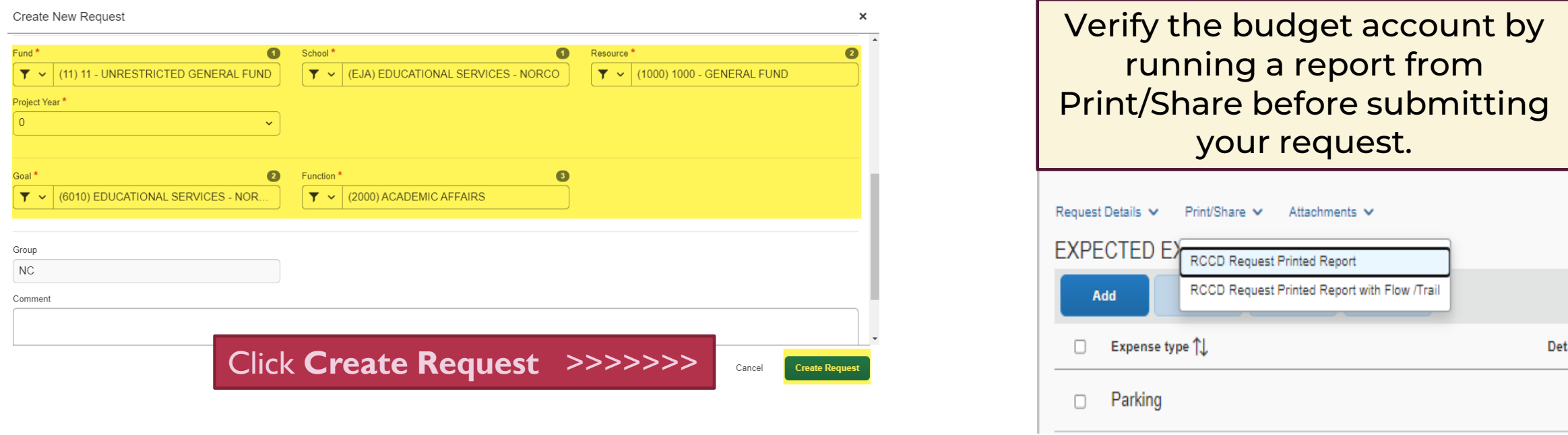

#### Add Expected Expense on the next screen

Choose the Expected Expenses highlighted in yellow WHEN choosing - 01. BOOK ONLINE – Concur **Travel** 

- Air Ticket
- Hotel Reservation
- Car Rental

Choose the Expected Expenses WHEN choosing - 02. Book with Agent-Cal Travel Store and 03. Book Outside of concur and Cal Travel Store.

- Airfare (Not Booked in Concur)
- Hotel (Not Booked in Concur)
- Car Rental (Not Booked in Concur)

NOTE: SEGMENTS TAB NO LONGER EXIST IN THE NEW UI BUT IT WILL APPEAR IN YOUR REPORT WHEN 1. BOOK ONLINE –Concur Travel option is used.

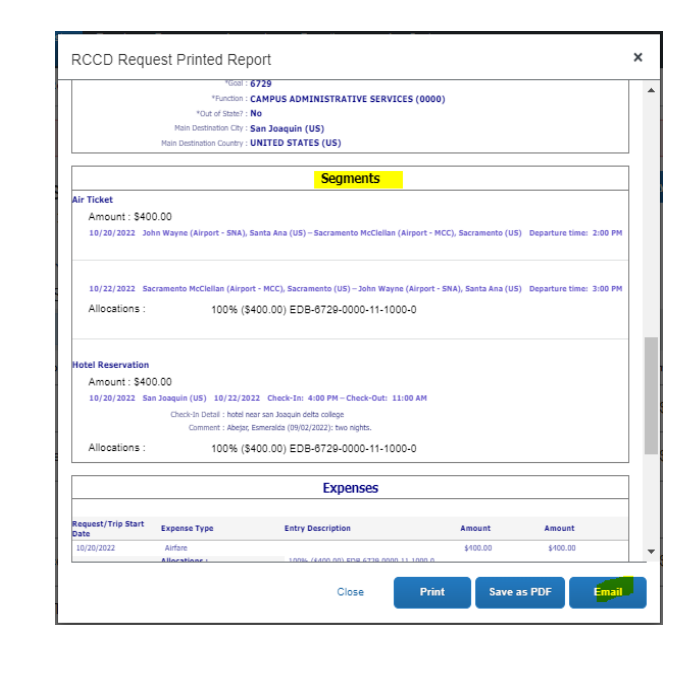

Add Expected Expense

Search for an expense type

 $\sim$  01. Travel Expenses

Air Ticket

Airfare (Not Booked In Concur)

Hotel (Not Booked in Concur)

**Hotel Reservation** 

 $\sim$  02. Transportation

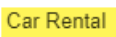

Car Rental (Not Booked in Concur)

Car Rental Fuel

Parking

Train

03. Mileage

04. Meals

 $-05.$  Fees

Conference Registration Fees/Agenda

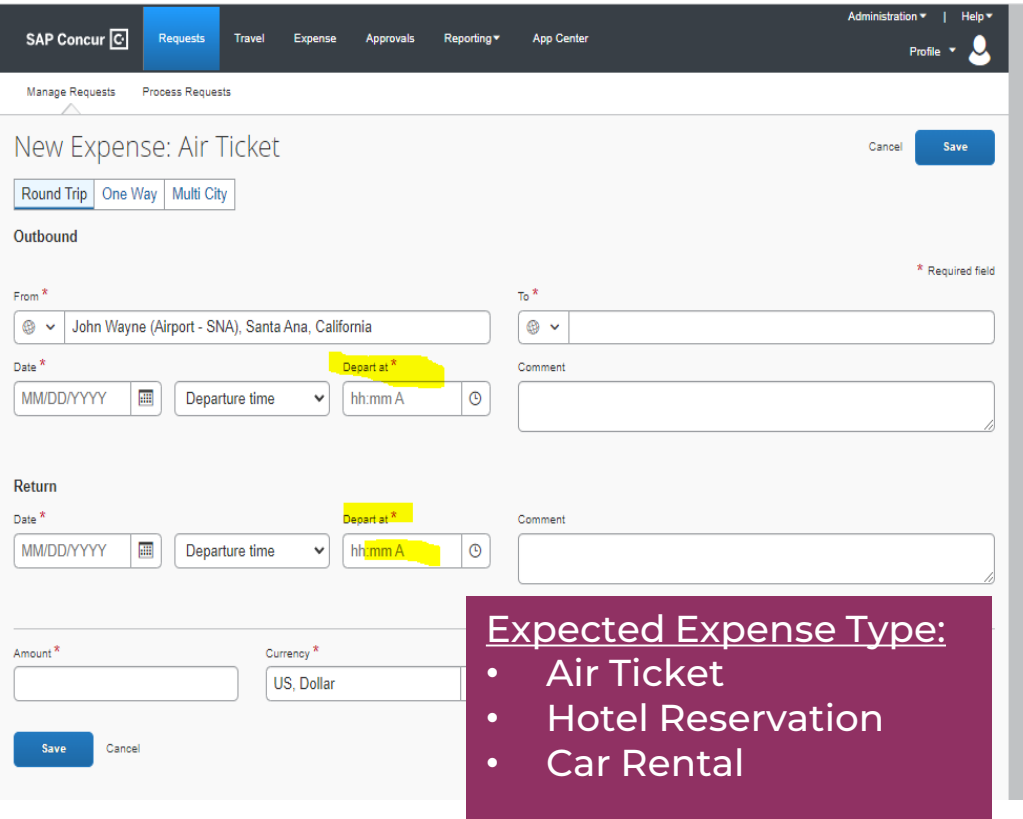

## CREATING/SUBMIT TRAVEL REQUESTS

#### Book with Concur **Book Outside of Concur- Expense type**

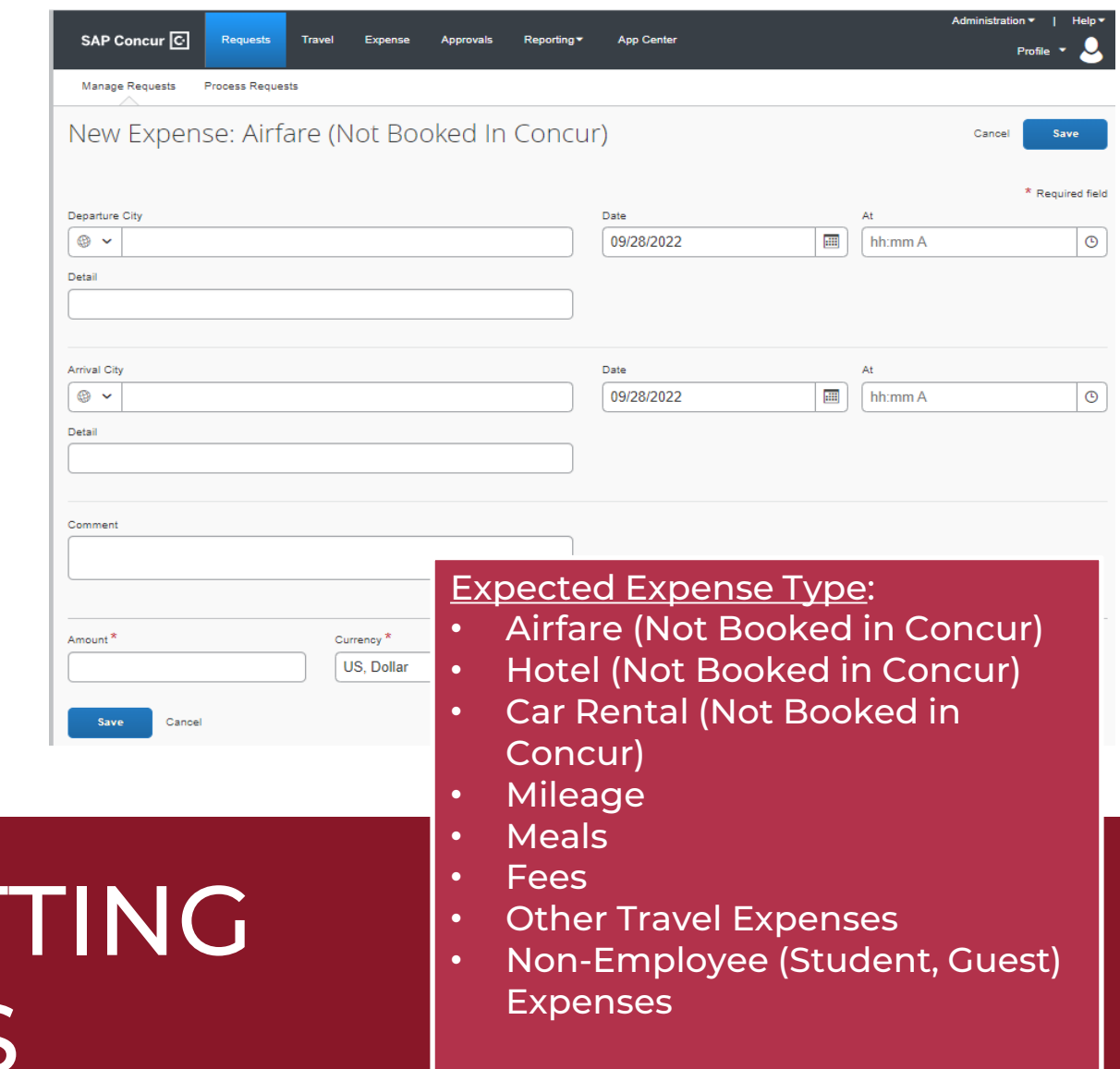

19

• Please attach the agenda! And adjust allocated budget (if necessary) before submitting.

Be advised: the red exclamation sign ! is a hard stop and won't let you submit the request until the issue is fixed.

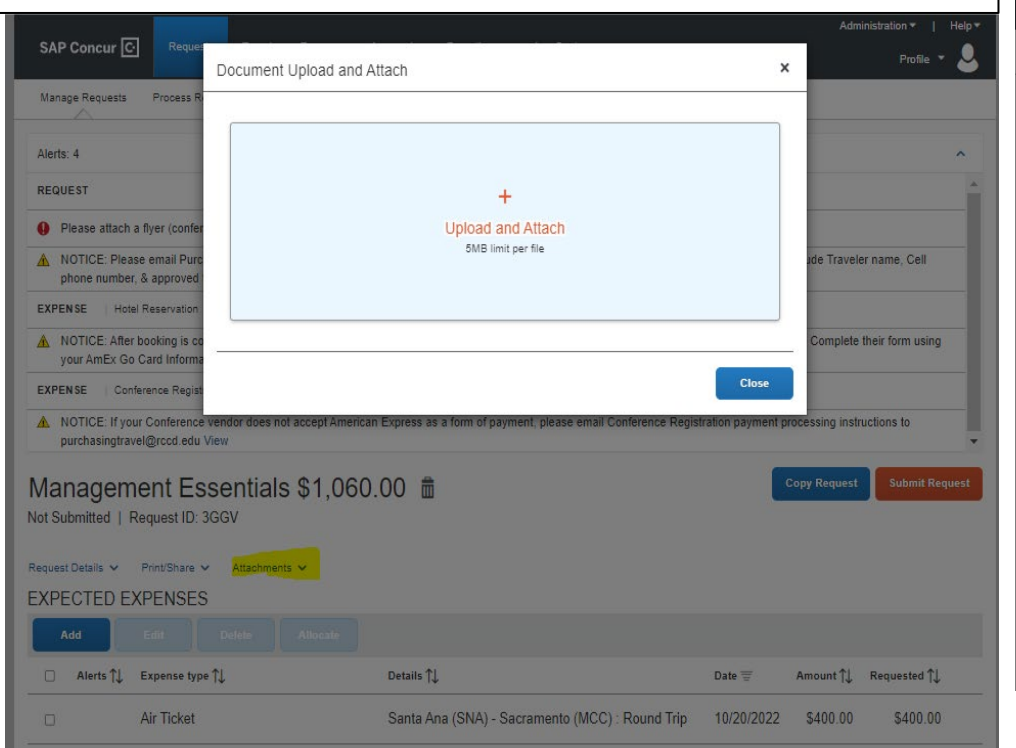

#### You can add, delete and allocate budget using the blue buttons

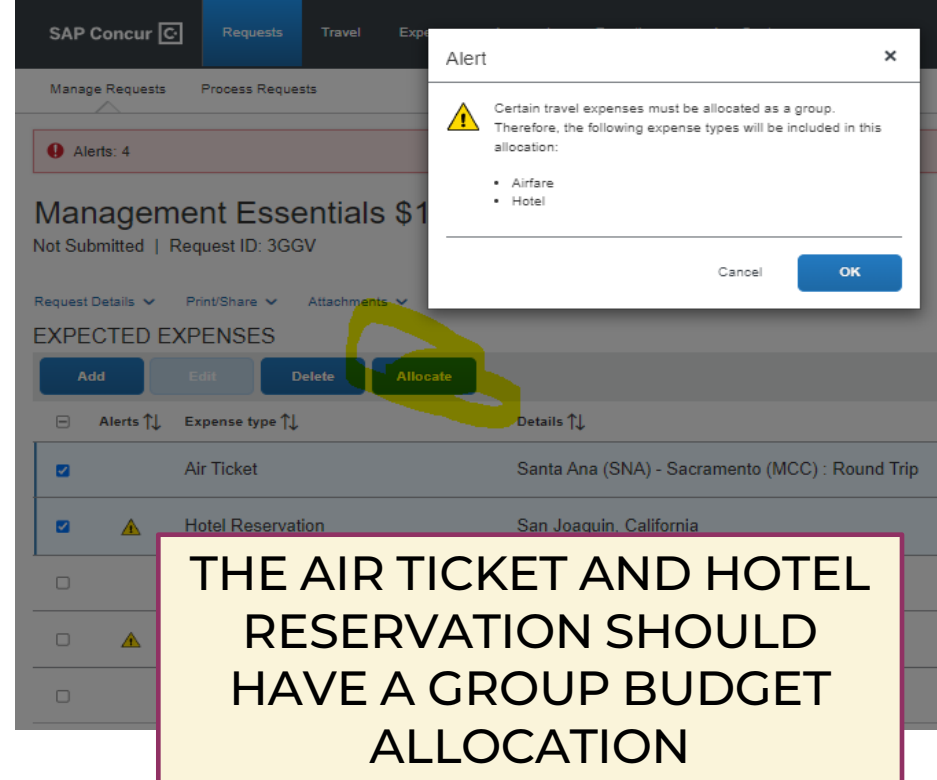

If you are using a different budget other than the default budget, please update it on the request header AND in each expense type individually.

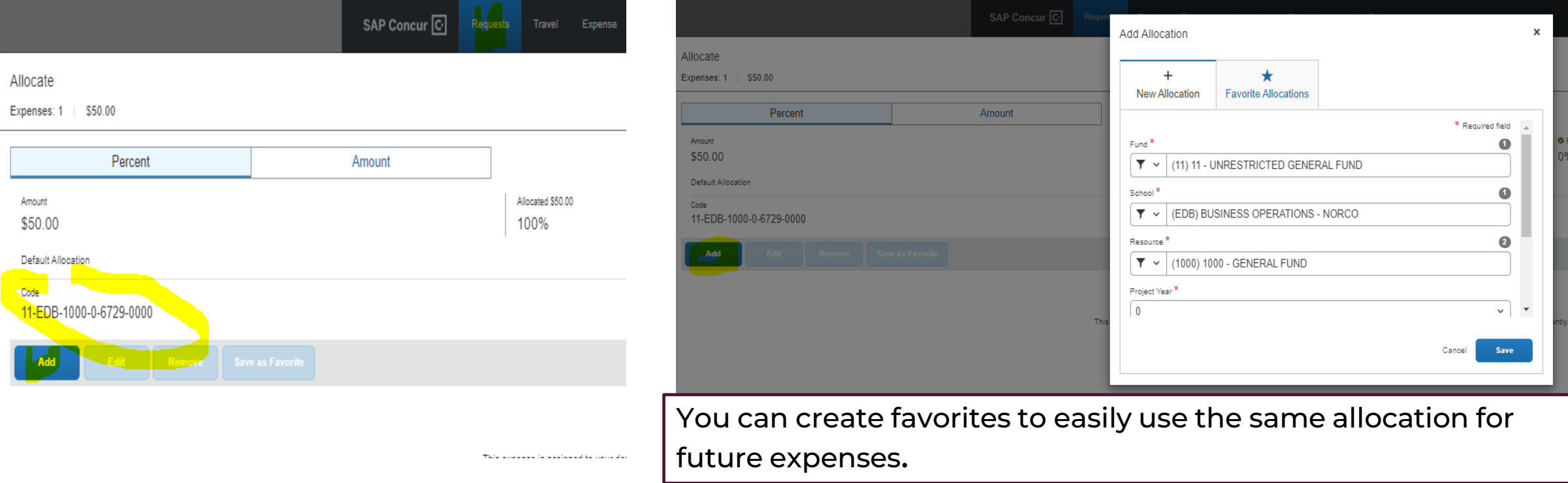

- Note the dropdown menu on Request Details, Print Share and Attachments .
- Click Submit Request to send the travel request for approval from your supervisor.

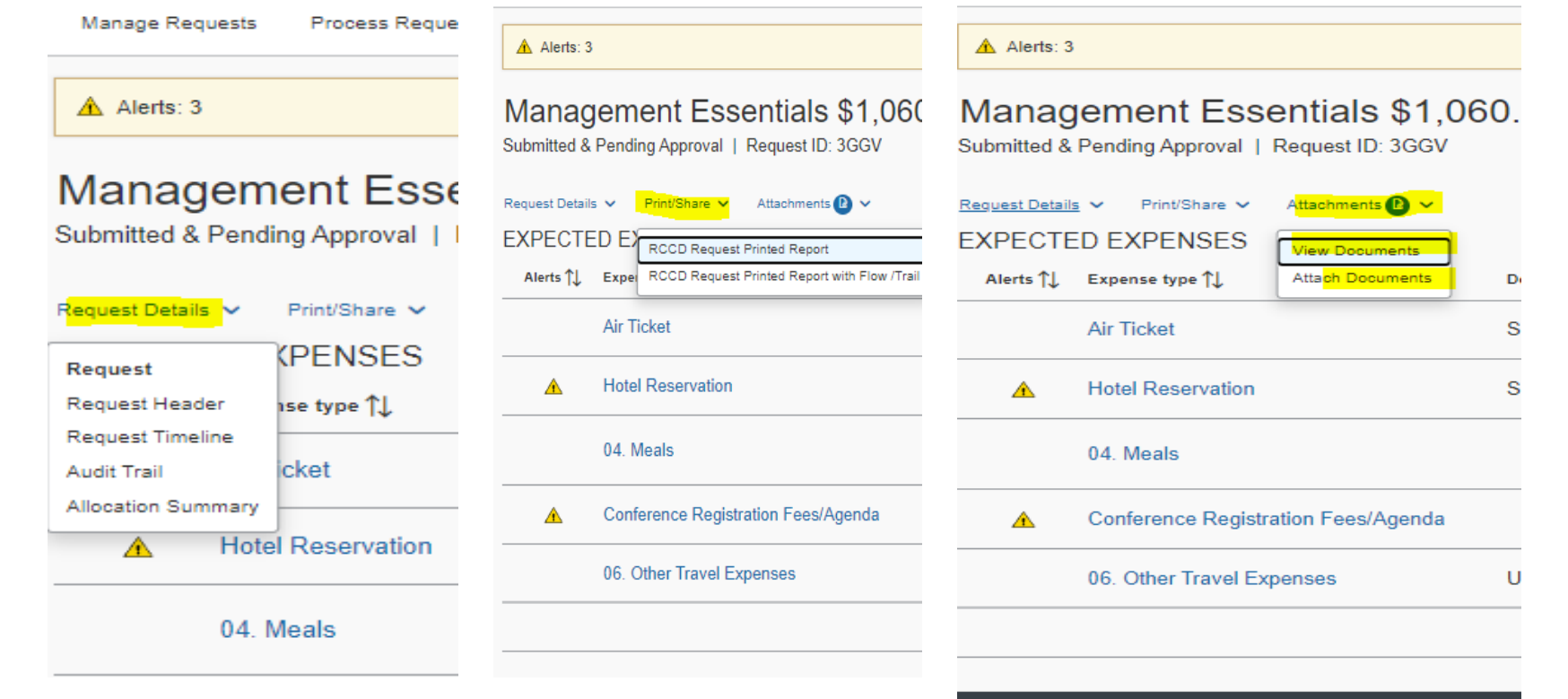

- Note the drop-down menu on Request Details > Request Timeline, allows to add approvers
- Click Request Timeline > Edit > +Add Step

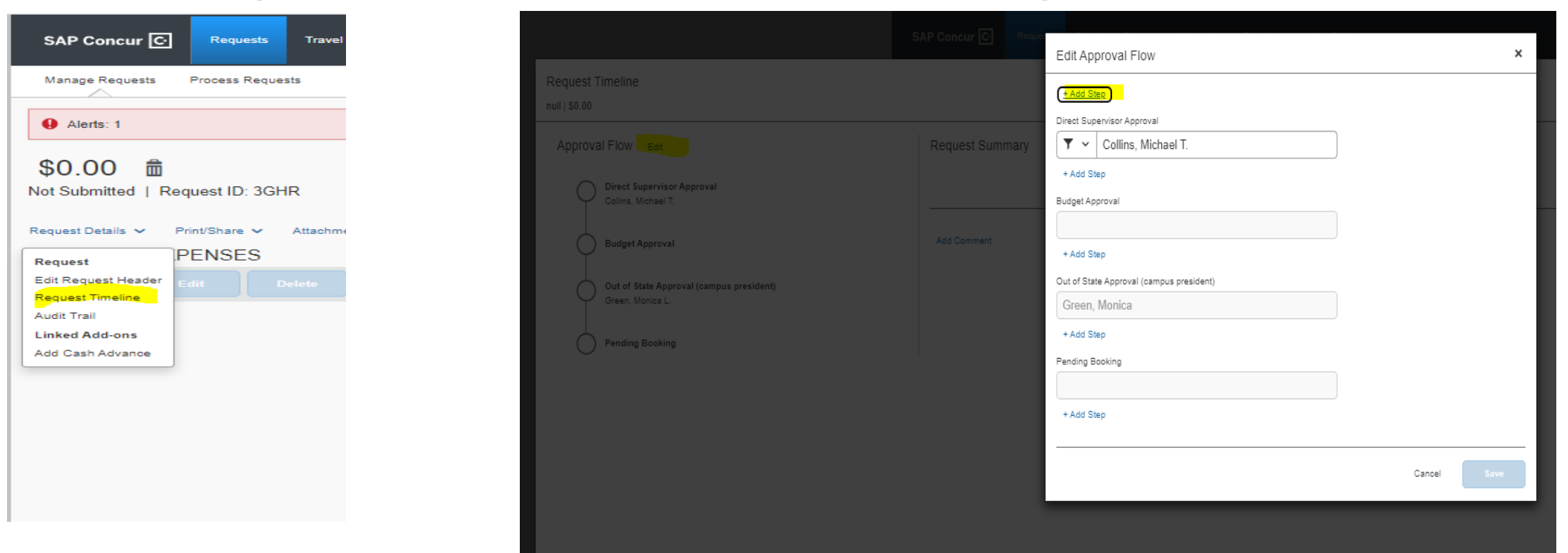

- OR Click More Actions > Edit Approval Flow > + Add Step > Save Workflow
- Approvers can also add user added approvers to the Expense Report
- Click on Details > Approval Flow > + > Save Workflow

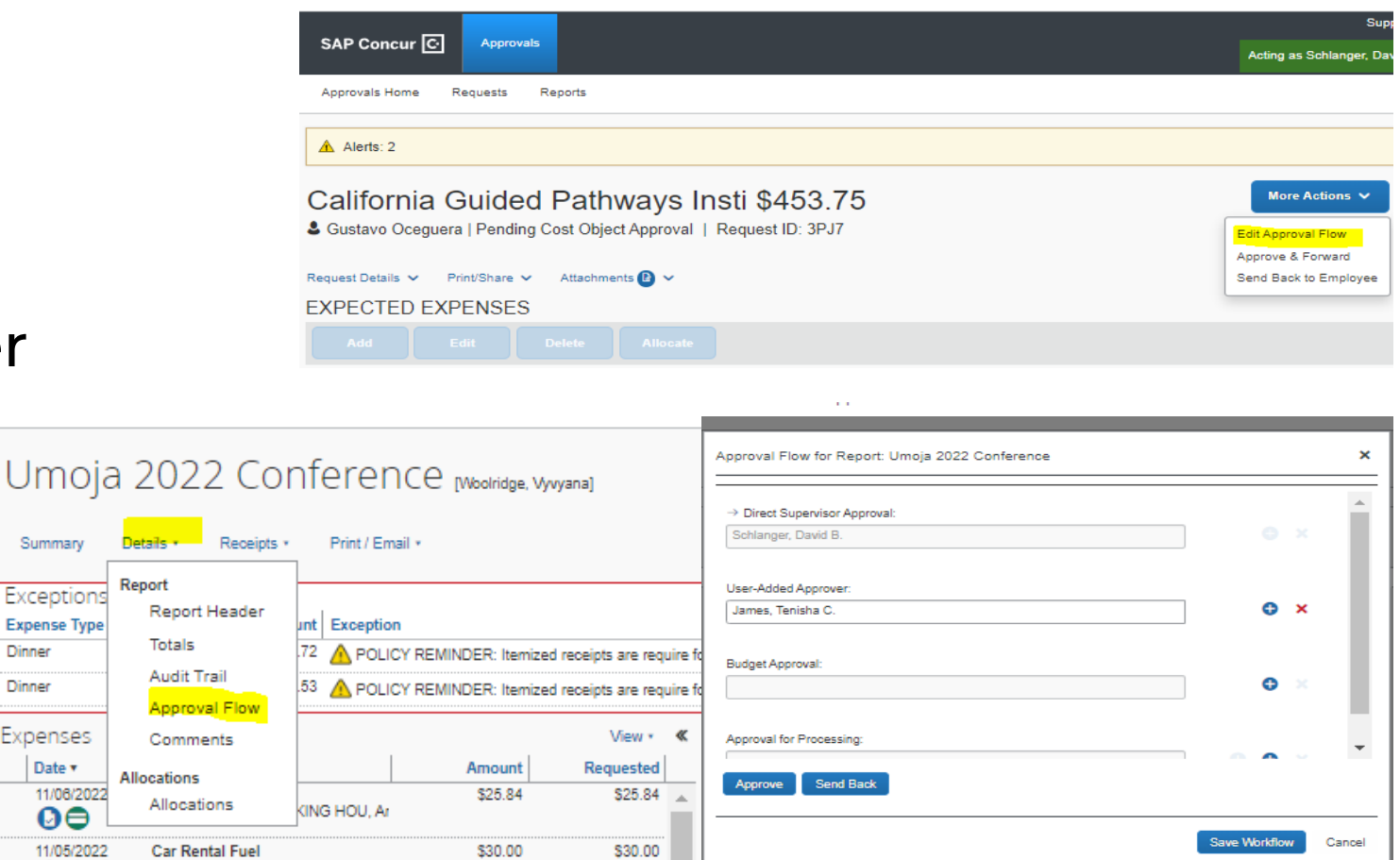

## CREATING/SUBMITTING TRAVEL REQUESTS

**LIAMMED FUEL** 

Once you've added all Expected Expenses, review your alerts and correct any issues. You can expand the ribbon to read them all.

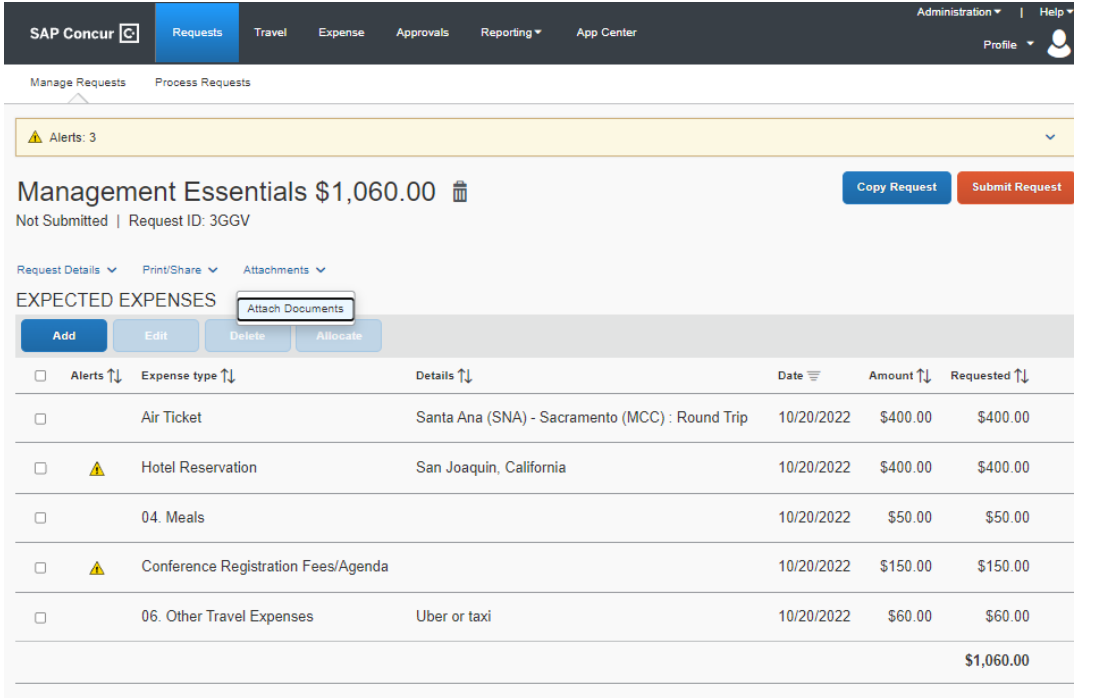

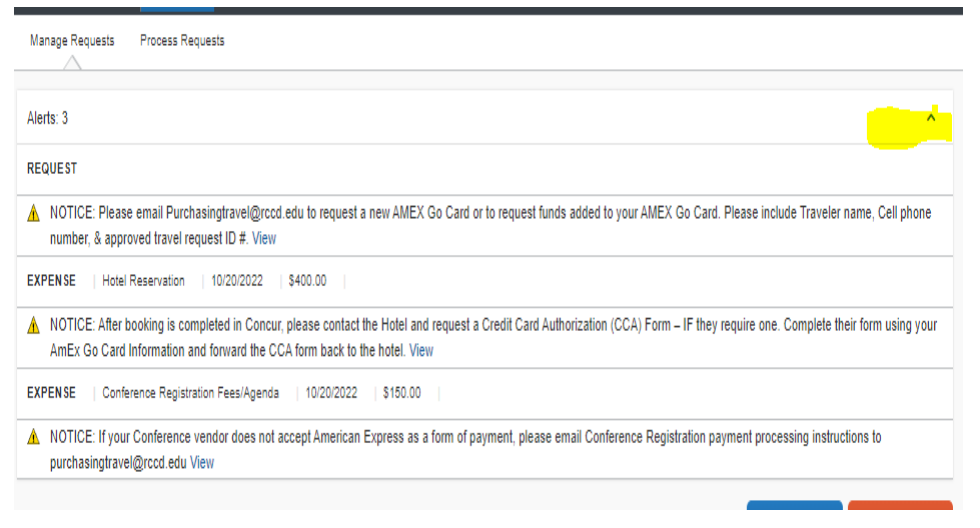

• Print Share > RCCD Request Printed Report with Flow/Trail

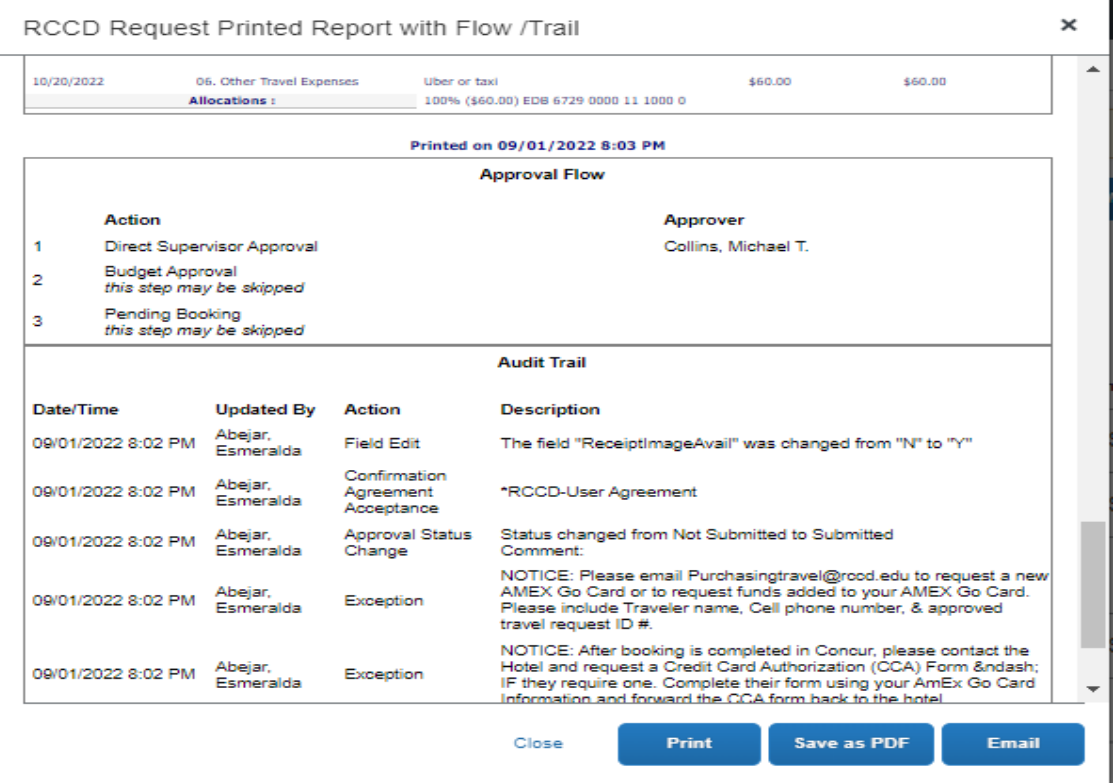

Report can be printed, saved and emailed.

**SAP Concur C** 

You can use the Travel section on the Concur ribbon to get estimates that you will enter on your request.

(NOTE: DO NOT click BOOK from the Travel section.)

**Requests** 

**Travel** 

**Expense** 

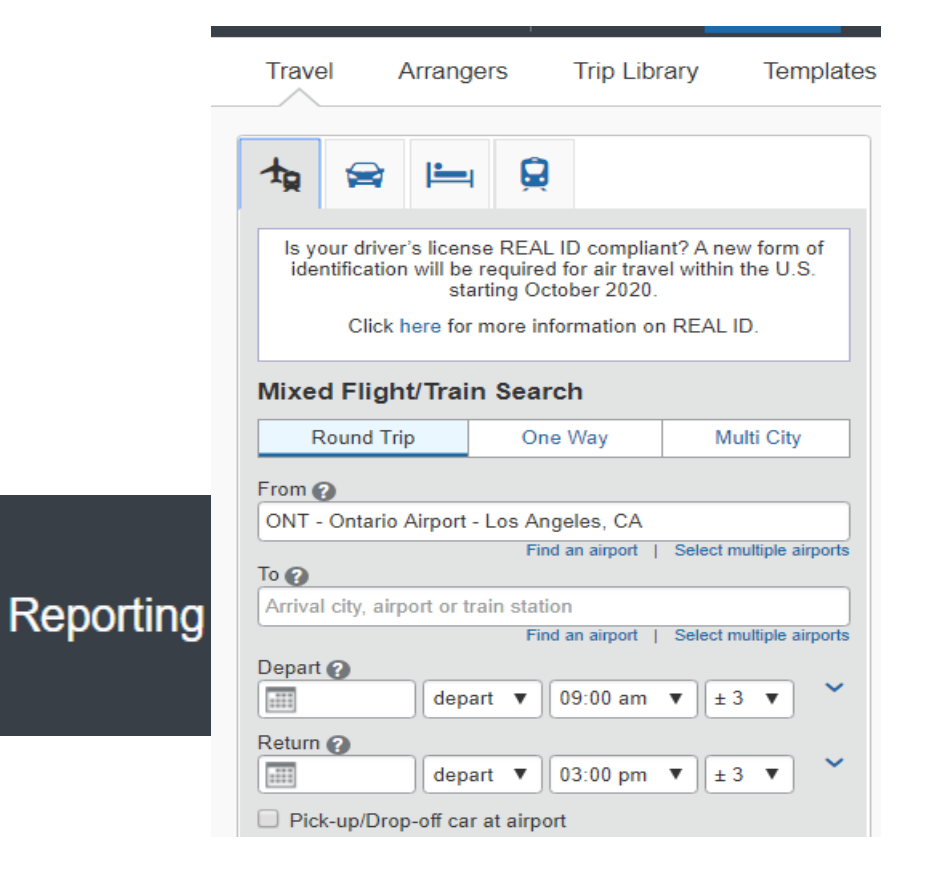

### TRAVEL REQUEST REVIEWING/APPROVAL PROCESS

- Previewer will look for agenda, supervisor approval and budget availability.
- Once the TR is approved, the traveler is notified (via email) and can book the travel by clicking the "Book Travel" link.
- Email [purchasingtravel@rccd.edu](mailto:purchasingtravel@rccd.edu) to request funds to be loaded to the AmEx Go credit card.

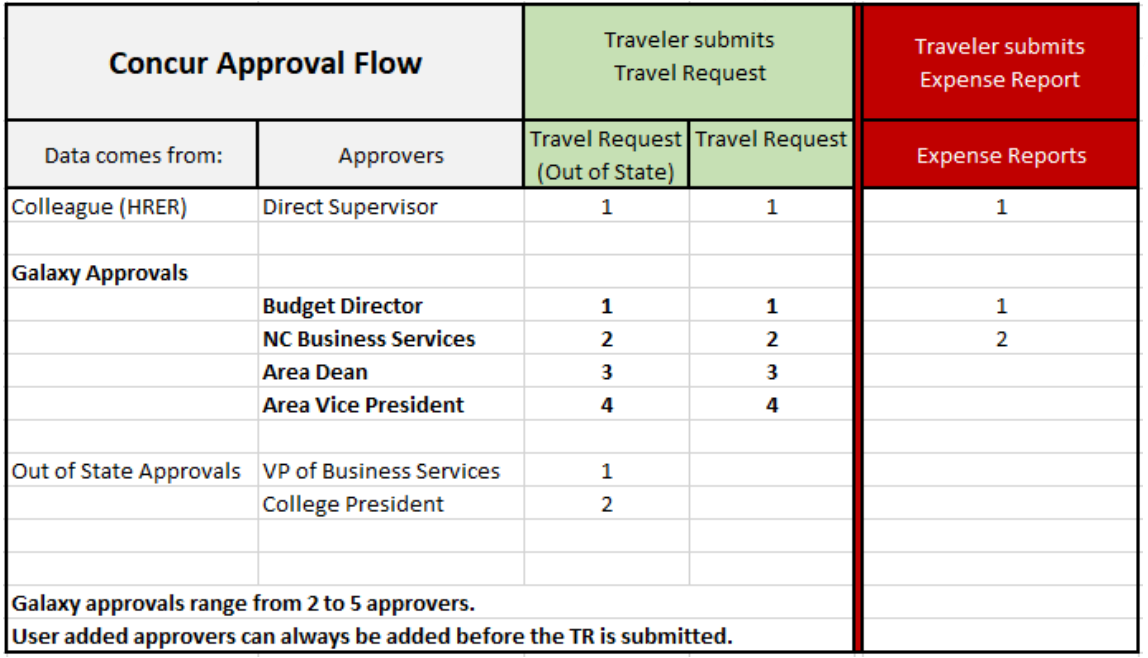

### TRAVEL REQUEST REVIEWING/APPROVAL PROCESS

- $\blacksquare$  Travelers have the option to add additional approvers.
- **The added budget** approver needs to be done before the TR is submitted for approval

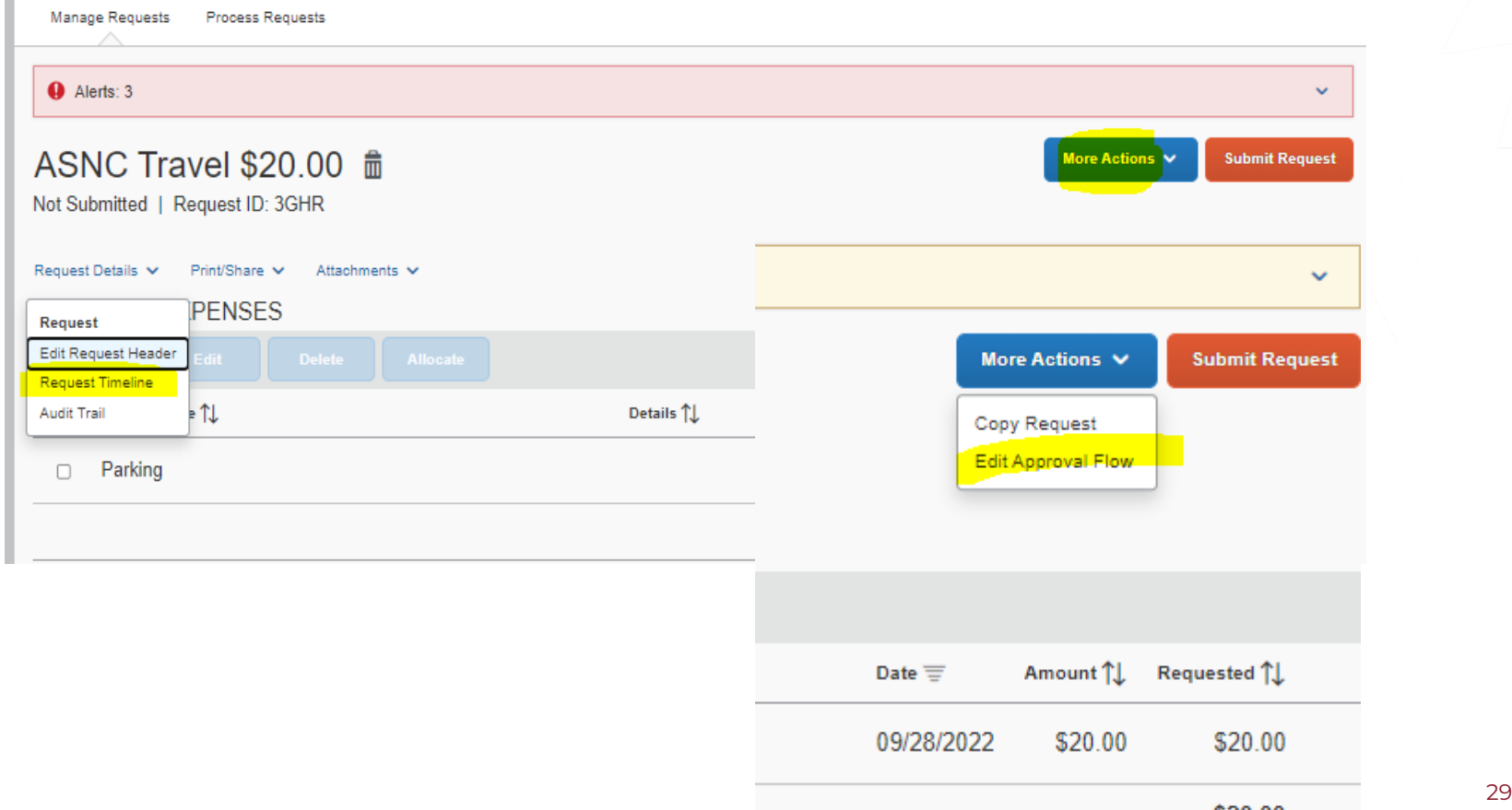

Book Travel - There is no time limit on booking once a request has been approved and is in the "Ready to Book" status. However, it is recommended that booking is done immediately (since prices for flights, hotel reservations and conference registration tend to increase rapidly)

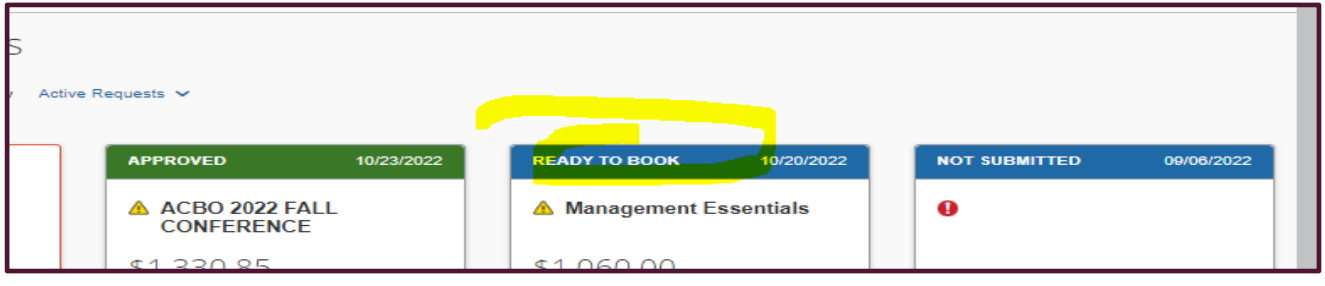

NOTE: Make sure the booking is done through the "Book Travel" link and not from the Travel section. Concur will generate Itinerary and confirmation when booking is completed.

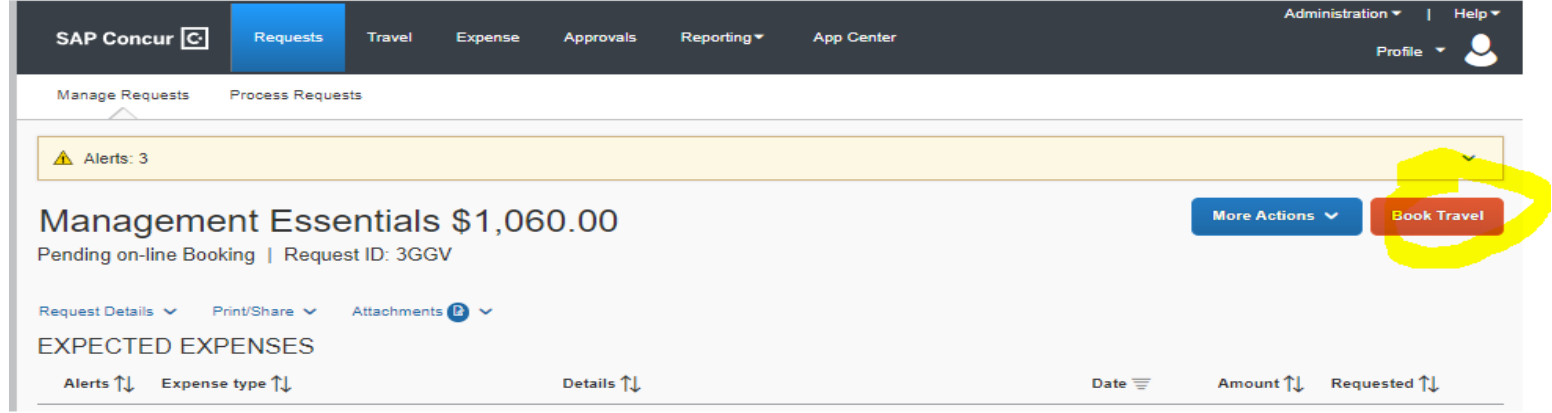

### BOOKING TRAVEL AND RESIDENCE THE RESIDENCE OF A SUMPLE AND RESIDENCE OF A SUMPLE OF A SUMPLE OF A SUMPLE OF A SUMPL

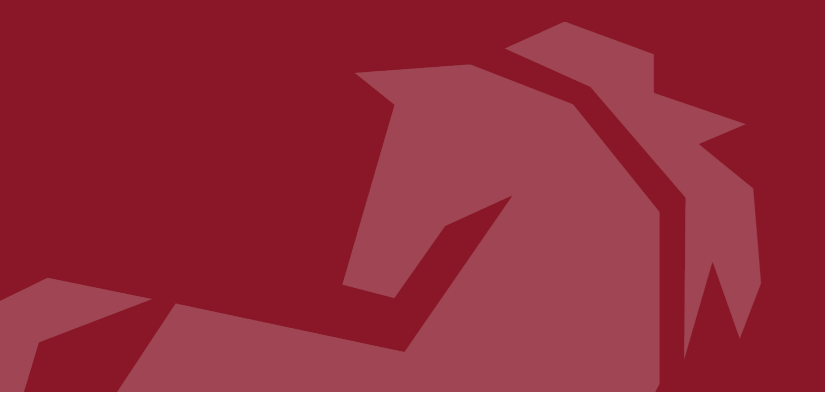

### NEED HELP WITH CONCUR?

Please email the Norco College Concur Team ConcurQuestions@norcocollege.edu

### You can also visit

# [www.norcocollege.edu/concurtraining](https://www.norcocollege.edu/concurtraining)

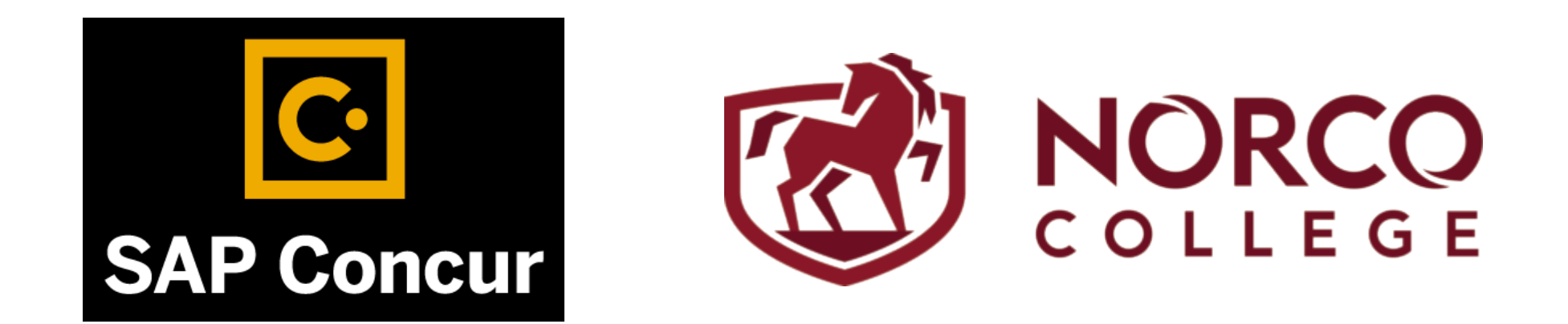